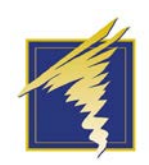

### Absence Management Overview

#### **OVERVIEW**

This job aid serves as instructions for employees to enter their time off requests. This system serves two purposes: to track employee absences and request substitutes.

To access the Absence Management system, please visit [www.aesoponline.com.](http://www.aesoponline.com/) This link can also be accessed through the District website by clicking the "staff" dropdown option.

- Username: ten digit telephone number
- PIN: four digit employee number

*If you are unsure of your username or password, please contact your building secretary, human resources or Absence Management Support at 877.983.2244*

### CREATING AN ABSENCE

Please note- Absences may only be created one hour prior to the absence start time. If you need to create an absence less than one hour prior to the absence start time, please contact your building secretary.

*Option 1: Online at www.aesoponline.com*

#### For employees who stay at one school:

- 1. Under "create absence" choose date on calendar absence will occur (you may select more than one day at once)
- 2. Yes or No if substitute is required
- 3. Select absence reason (please note- some absence reasons such as family illness and bereavement require notes to administrator)
- 4. Time: select full day or half day AM/PM
- 5. Enter notes to administrator (if applicable)
- 6. Enter notes to substitute (ex. Where lesson plans are located, if you have a morning duty, etc.)
- 7. File attachments (optional- you may upload file attachments for your substitute)
- 8. Create Absence

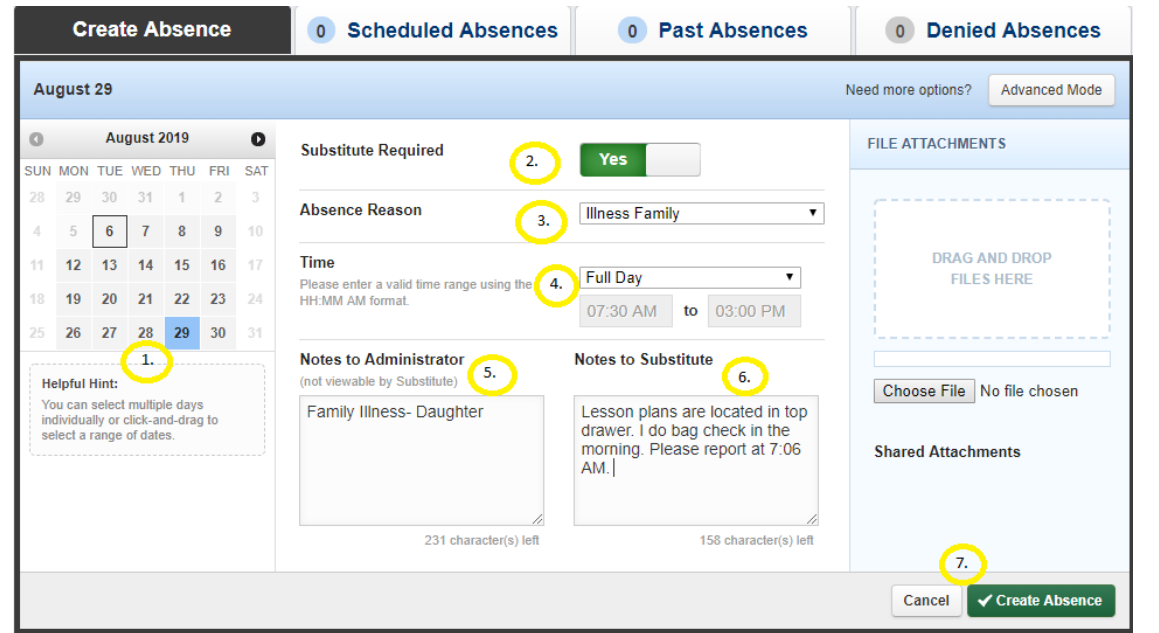

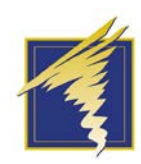

## Absence Management Overview

For employees who travel to multiple buildings

- 1. Under "Create Absence" choose date on calendar absence will occur (you may select more than one day at once)
- 2. Yes or No if substitute is required
- 3. Select absence reason
- 4. Next Step: Set Location(s) and Time

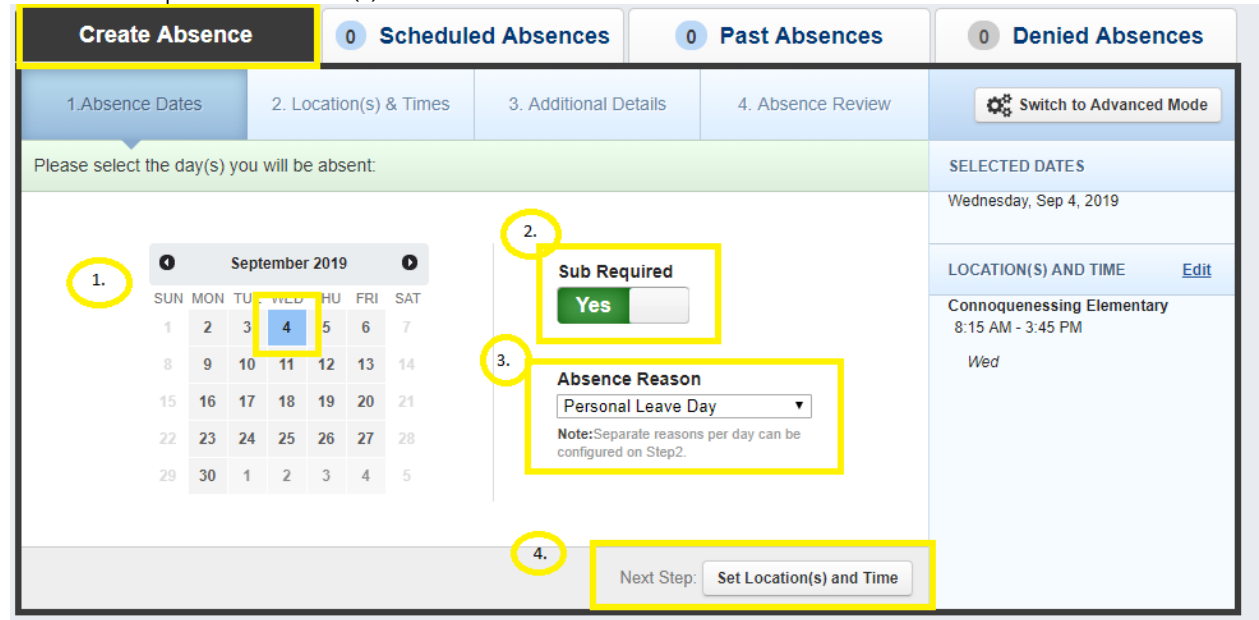

- 5. Using the drop down, select the school you will be absent from
- 6. Time: select full day or half day AM/PM
- 7. If you go to a different building in the afternoon, select "add new variation"
- 8. Next Step: Add Additional Details

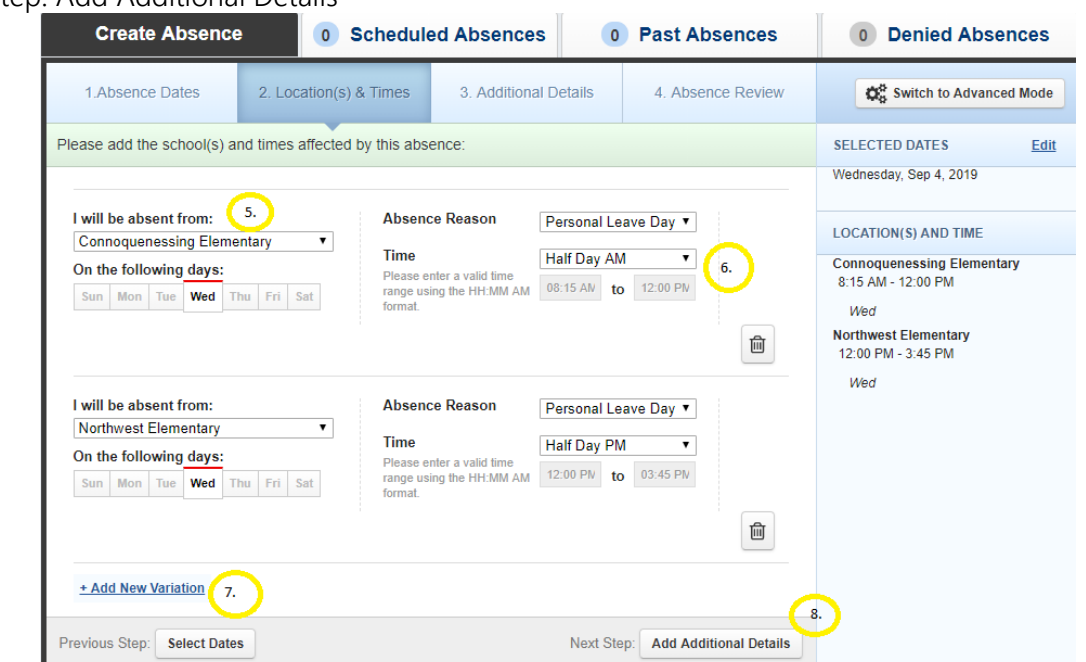

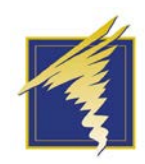

# Absence Management Overview

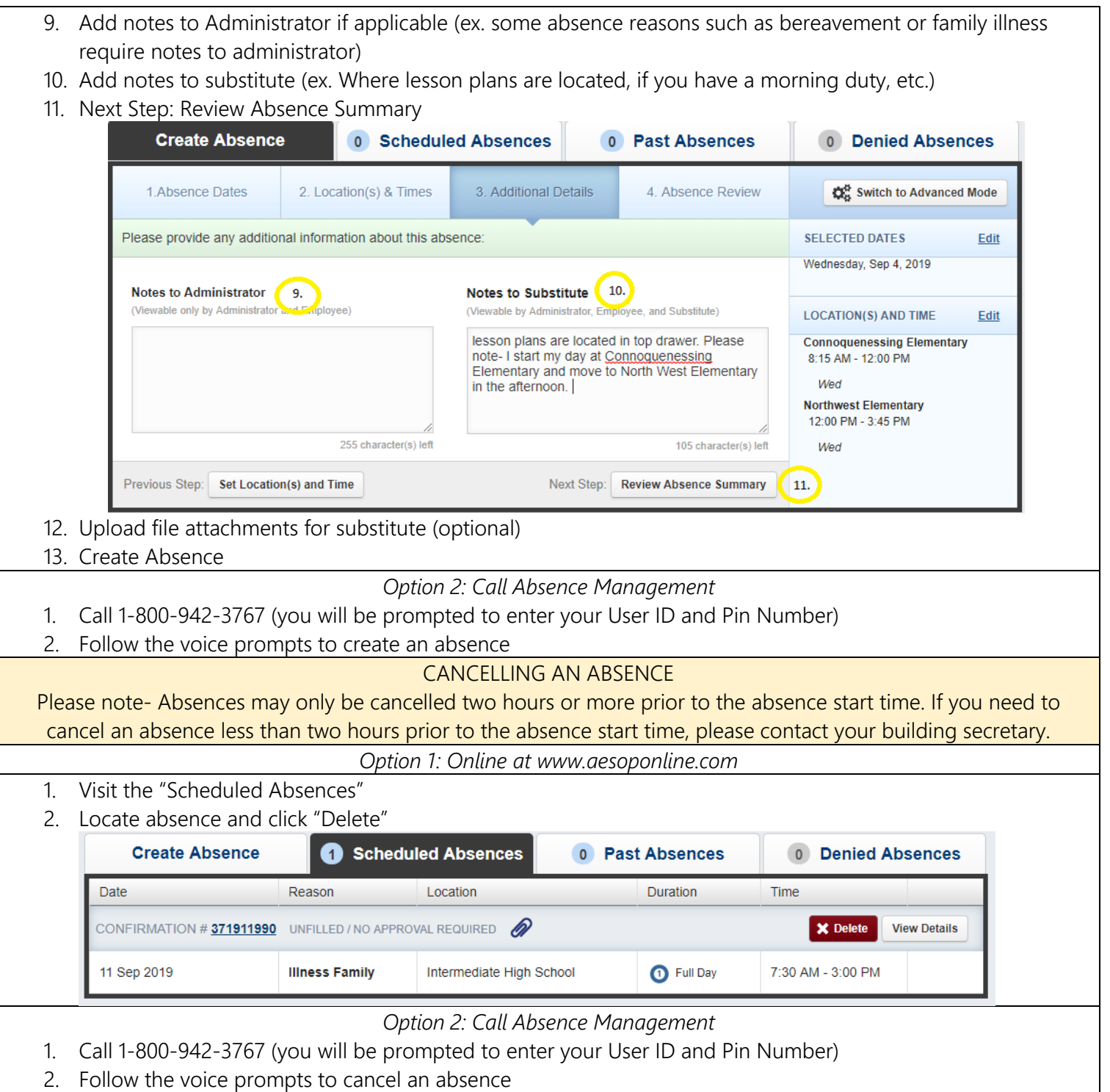

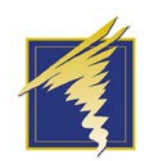

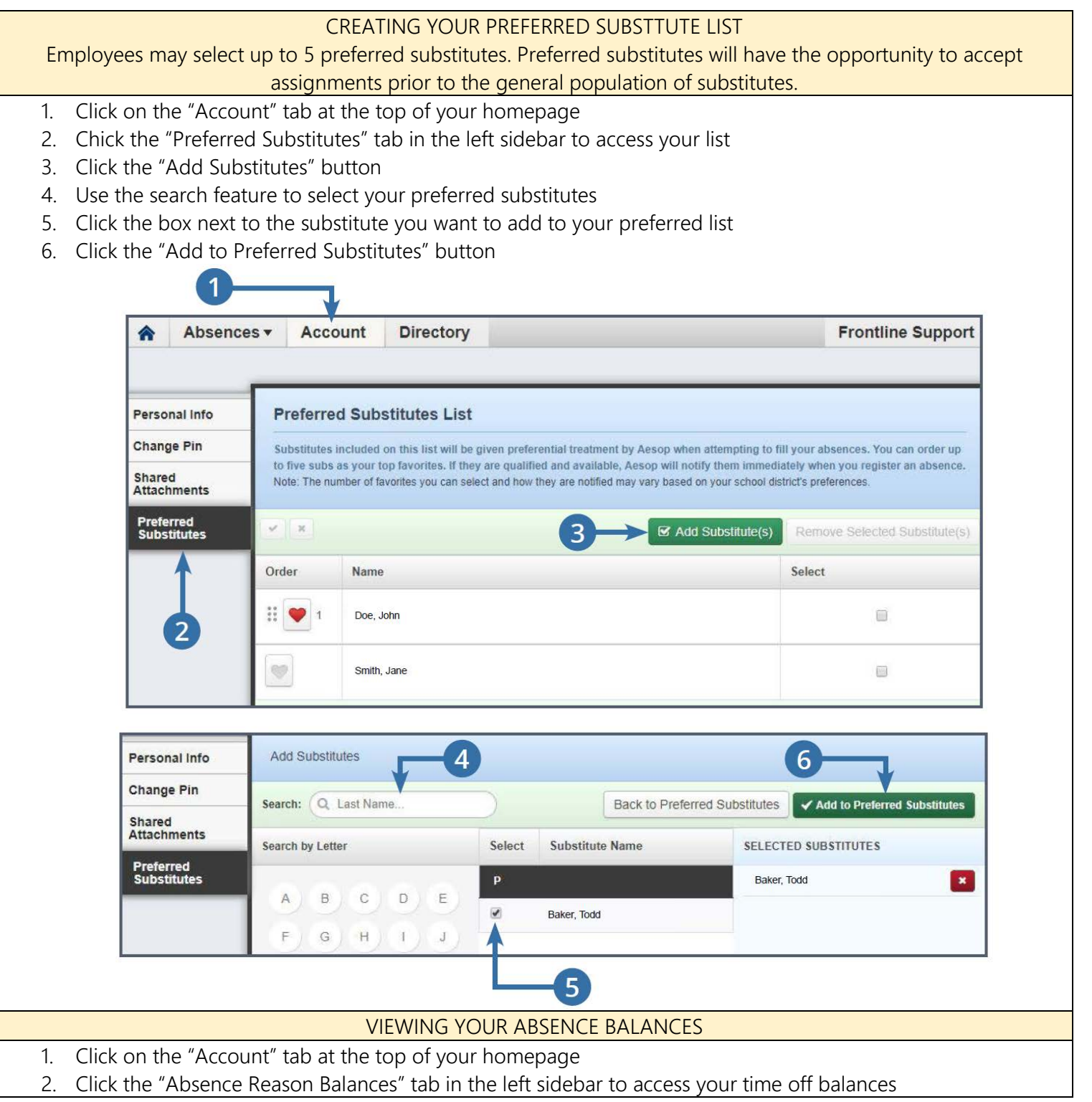